# **Audacity 1.2.1**

### **Вводный курс**

**Александр Прокудин, Anthony Oetzmann, Dominic Mazzoni**

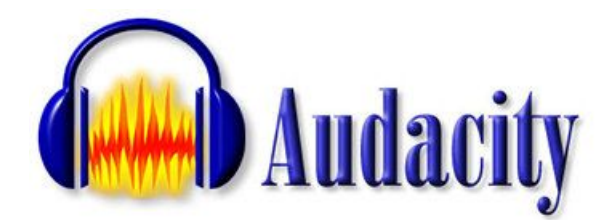

**ALTLINUX TEAM**

**2004 г.**

# **Оглавление**

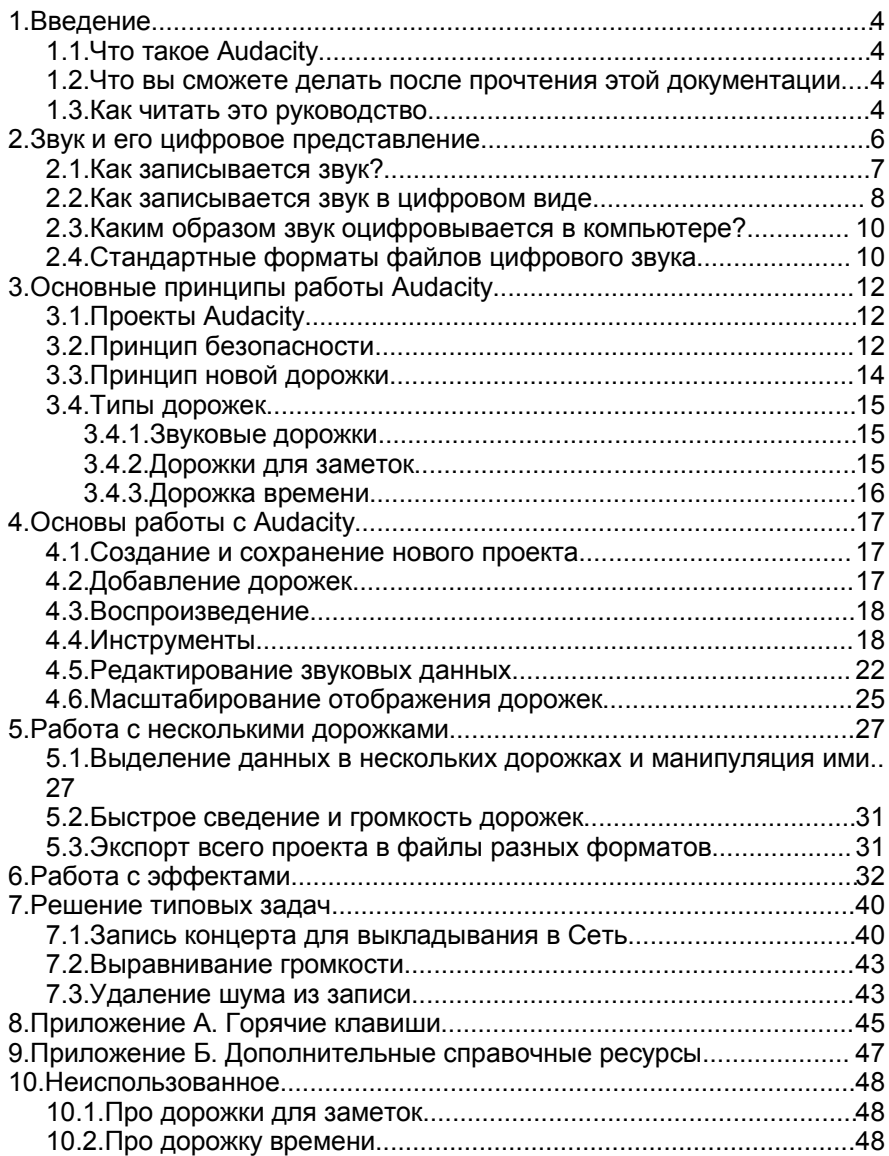

### **1. Введение**

### **1.1. Что такое Audacity**

Audacity – это мощный многодорожечный звуковой редактор для Windows, Linux и Mac OS X, который пишется группой профессионалов в области обработки цифрового звука.

#### **1.2. Что вы сможете делать после прочтения этой документации**

- записывать и редактировать звук; а также преобразовывать его в сжатые форматы для выкладывание в Интернет;
- обрабатывать звук различными эффектами;
- сводить несколько дорожек в одну;
- готовить сведённые дорожки для записи на компакт-диск;
- удалять шум из старых аналоговых записей.

### **1.3. Как читать это руководство**

Руководство разделено на несколько частей.

Если вы знакомы с основами цифрового звука и имеете опыт работы с ним, то первую главу можно пропустить – она предназначена для начинающих пользователей.

Во второй части рассказывается об основных принципах Audacity, отличающих эту программу от аналогичных разработок. В ней содержатся ответы на ряд вопросов, часто возникающих при первом использовании программы. Этот раздел также можно для начала пропустить, но вернуться к нему в любом случае придётся.

В третьей части описываются основные приёмы работы – запись, добавление дорожек, простые операции над ними, экспорт в файлы форматов MP3, Ogg Vorbis, WAV.

Четвёртая часть посвящена работе с несколькими дорожками. Здесь вы научитесь сводить дорожки, производить над ними разом одну и ту же операцию и другим полезным вещам.

Основы работы с модулями эффектов изложены в пятой части.

Шестая, заключительная, часть содержит примеры решения нескольких типовых задач, чаще всего возникающих в повседневной жизни.

В приложении приведена справка по горячим клавишам программы и список дополнительных ресурсов для изучения.

Не стоит забывать о сносках, в которые выносится полезная дополнительная информация, зачастую касающаяся терминов в литературе на английском языке.

### **2. Звук и его цифровое представление**

Звуки представляют собой колебание воздуха. Если бы не было воздуха, мы бы не слышали ничего. Вот почему в открытом космосе нет звуков.

Мы слышим звуки потому что наши уши чувствительны к волнам давления (сжатия, pressure waves). Пожалуй, проще всего понять это на примере короткого звука (события, event) вроде хлопка ладонями. Когда вы хлопаете ладонями, воздух между ними выталкивается наружу. Это увеличивает давление воздуха вокруг ладоней (This increases the air pressure in the space near your hands), поскольку на какое-то время в одном пространстве оказывается большее количество молекул, чем обычно. Высокое давление выталкивает молекулы воздуха во все стороны со скоростью, составляющей примерно 340 метров в секунду и называемой скоростью звука. Когда звуковая волна достигает ваших ушей, она давит на барабанную перепонку и вы слышите хлопок.

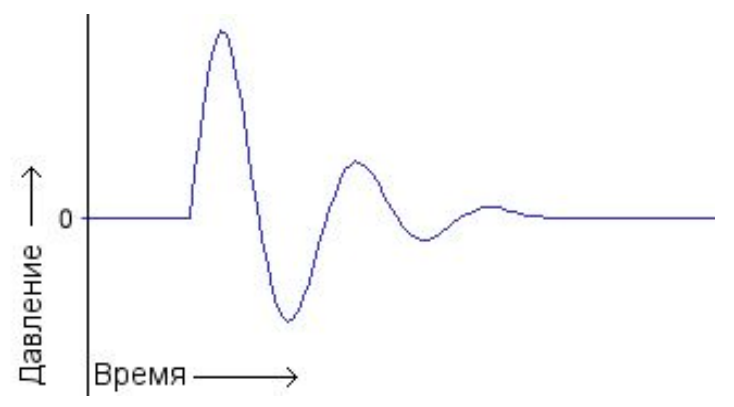

*Рисунок 2.1. График звуковой волны от хлопка*

Хлопок ладонями – это кратковременное событие, которое вызывает одну быстро угасающую волну. Приведённый выше график показывает форму фолны для типичного хлопка ладонями. На этом графике по горизонтальной оси откладывается время, а по вертикальной – давление (амплитуда сигнала). Исходное высокое давление сменяется более низким, и колебание угасает.

Другим обычным типом звуковой волны является периодическая волна. Когда вы звоните в колокол, после первого удара (очень

<sup>6</sup> *Audacity. Вводный курс.*

похожего на хлопок ладонями) колебания исходят от колокола. Пока колокол звонит, он вибрирует с определённой частотой в зависимости от его размера и очертаний, и это вызывает колебания воздуха с той же частотой. Поэтому волны исходят из колокола со скоростью звука. Волны от продолжительной вибрации выглядят примерно так:

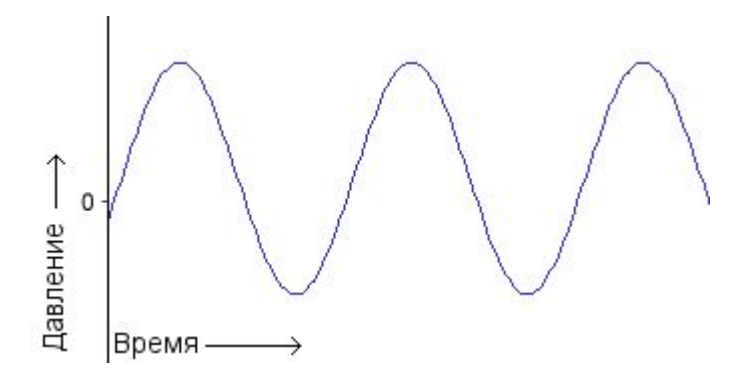

*Рисунок 2.2. График звуковой волны от колокола*

### **2.1. Как записывается звук?**

Микрофон состоит из небольшой мембраны, которая может вибрировать, и механизма преобразования вибраций мембраны в электрический сигнал. (Точный электрический механизм может быть разным в зависимости от типа микрофона.) Таким образом акустические волны через микрофон преобразовываются в электрические. Как правило, более сильное давление соответствует более высокому напряжению, и наоборот.

Магнитофон ещё раз передаёт форму волны – на этот раз из электрического сигнала через провод в магнитный сигнал на плёнке. Когда запись воспроизводится, происходит обратный процесс – магнитный сигнал преобразовывается в электронный, который вызывает вибрацию динамика (как правило, электромагнитного).

### **2.2. Как записывается звук в цифровом виде**

Запись на плёнку – пример аналоговой записи. В случае с Audacity мы имеем дело с цифровой записью, в случае с которой дданнеы хранятся так, что их можно использовать цифровыми устройствами вроде компьютера. У цифровой записи множество преимуществ перед аналоговой. Цифровые данные можно копировать сколько угодно, причём не происходит никаких потерь в качестве. Эти данные можно записать на музыкальный компакт-диск или выложить в Интернет в виде файлов в сжатой формате MP3 или Ogg Vorbis. Кроме того, цифровые записи гораздо легче редактировать, чем аналоговые плёнки.

Основным устройством при цифровой записи является аналоговоцифровой преобразователь (АЦП, ADC). АЦП захватывает фрагмент электрического напряжения в звуковом тракте и представляет его в виде числа, которое затем передаётся в компьютер. При захвате напряжения несколько тысяч раз в секунду можно получить достаточно близкий к оригиналу сигнал:

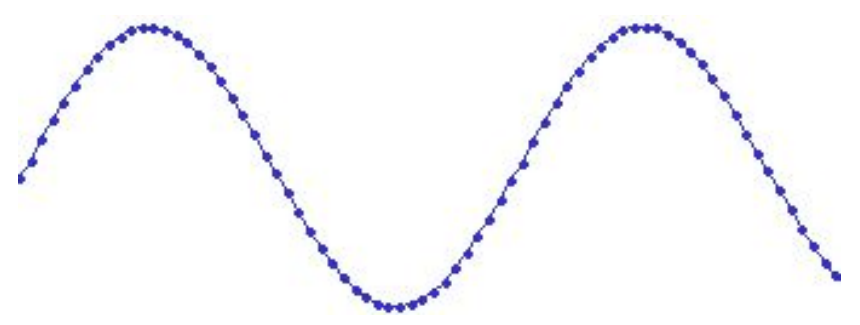

*Рисунок 2.3. Звуковая волна, поделённая на выборки*

Каждая точка в приведённом выше изображении представляет один фрагмент звука (сэмпл). Существует два фактора, определяющих качество цифровой записи:

• Частота дискретизации (сэмплирования, выборки): частота, с которой захватываются или воспроизводятся сэмплы, измеряемая в Герцах (Гц) или количестве сэмплов в секунду. Обычный звуковой компакт-диск записывается с частотой дискретизации 44100 Гц, чаще обозначаемой как 44 кГц для краткости. Эта же

<sup>8</sup> *Audacity. Вводный курс.*

частота дискретизации по умолчанию используется в Audacity, поскольку большинство распространённых цифровых записей имеют именно такие параметры.

• Формат семла или размер сэмпла: в сущности, это количество разрядов в цифровом представлении каждого сэмпла. Представьте себе, что частота дискретизации откладывается на графике по горизонтали, а размер сэмпла – по вертикали. Разрядность звукового компакт-диска равно 16 битам, что соответствует примерно 5 десятичным знакам.

Более высокие частоты дискретизации при цифровой записи обеспечивают аккуратную запись более высоких частот. Частота дискретизации должна быть как минимум вдвое больше самой высокой желаемой частоты. Считается, что среднестатистическое человеческое ухо не различает частоты выше 20 000 Гц, поэтому 44 100 Гц было выбрано стандартом для звуковых компакт-дисков. Сейчас постепенно происходит переход к частотам 96 и 192 кГц, в частности, в рамках формата DVD-Audio. Тем не менее, многие люди попросту не слышат разницы между звуком с частотой дискретизации 44,1 кГц и 192 кГц.

Больший размер сэмплов обеспечивает больший динамический диапазон, т.е. более громкие громкие звуки и более тихие тихие. Если вы знакомы со шкалой децибелов (Дб), то можно привести пример обычных звуковых компакт-дисков: их динамический диапазон в теории составляет 90 Дб, но в реальности звуки тише -24 Дб звучат неправдоподобно. Audacity поддерживает ещё два размера сэмплов: 24 бита, который чаще всего используется в студийной цифровой записи, и 32 бита с плавающей точкой, динамический диапазон которого перекрывает все мыслимые потребности, при том что данные с этими параметрами занимают лишь в два раза больше дискового пространства в сравнении с 16-битным звуком.

При воспроизведении цифрового звука используется цифроаналоговый преобразователь (ЦАП<sup>1</sup>). В этом случае для воссоздания исходного и позднее оцифрованного при помощи АЦП сигнала берётся сэмпл, из которого устанавливается определённое напряжение на аналоговых выходах. ЦАП делает это настолько точно и, одновременно, «топорно», насколько это вообще возможно. Первые проигрыватели компакт-дисков только это и делали, вследствие чего качество звука получалось не слишком хорошим. Современные проигрыватели дополнительно к этому «разглаживают»

1 Digital-to-Analog Converter, DAC

звуковой сигнал путём выборки с запасом по частоте дискретизации. Качество фильтров в ЦАП также влияет на воссоздаваемый звуковой сигнал. Фильтр является одним из этапов «причёсывания» сигналов в ЦАП.

### **2.3. Каким образом звук оцифровывается в компьютере?**

В вашем компьютере есть звуковая карта – это может быть отдельное дополнительно устанавливаемое устройство вроде Creative SBLive!, а может быть и интегрированный в материнскую плату звуковой чип. В обоих случаях звуковое устройство содержит аналогово-цифровой преобразователь (АЦП) для записи звука и цифро-аналоговый преобразователь (ЦАП) для его воспроизведения. Используемая вами операционная система (Windows, Mac OS X, Linux и т.д.) «разговаривает» со звуковой картой, передавая ей команды на запись и воспроизведение, а Audacity «разговаривает» с операционной системой, так что вы можете записать звуки в виде файлов, изменять их и смешивать при воспроизведении.

### **2.4. Стандартные форматы файлов цифрового звука**

Существует два основных типа звуковых файлов:

- ИКМ означает «импульсно-кодовая модуляция» 1 . Это всего лишь стандартное обозначение описанной выше технологии оцифровки, когда каждое число в файле со звуком представляет ровно один сэмпл в волновой форме. Распространёнными форматами ИКМфайлов являются файлы в форматах WAV и AIFF. Audacity может работать с форматами WAV, AIFF и многими другими типами ИКМфайлов.
- Вторым типом являются сжатые файлы. В былые годы форматы использовали логарифмическое кодирование для того чтобы вытянуть динамический диапазон побольше из сэмплов с размером поменьше – например  $\mu$ -law<sup>2</sup> и a-law кодирование в формате Sun AU. Современные форматы сжатого звука используют мудрёные психоакустические алгоритмы для представления достаточного количества частот в файлах заметно меньшего размера. В качестве примера можно привести MP3

<sup>1</sup> Pulse Code Modulation, PCM

<sup>2</sup> Греческая буква μ читается как «мю».

(MPEG I, layer 3), Ogg Vorbis и WMA (Windows Media Audio). Audacity поддерживает MP3 и Ogg Vorbis, но не WMA, являющийся стандартом с закрытыми спецификациями.

Более подробную информацию о возможности воспроизводить и создавать в Audacity звуковые файлы различных форматов можно прочитать в разделе «Форматы файлов» электронной документации («**? – Помощь...**»). Помните, что MP3 является форматом, в котором уменьшение размера файлов достигается путём ухудшения качества звука.

### **3. Основные принципы работы Audacity**

### **3.1. Проекты Audacity**

Audacity – звуковой редактор, ориентированный в одинаковой степени на работу как с одним файлом, так и с несколькими. Поэтому основным файлом, с которым работает Audacity, является проект, в который можно добавлять любое количество файлов.

В файле проекта описывается то, какие дорожки в него включены, как они располагаются относительно друг друга, а также некоторая служебная информация – например, имя исполнителя и название композиции. Это полезно не только для сохранения информации об авторстве, но и для последующего экспорта композиции в один из сжатых форматов для распространения $^{\text{1}}$ .

Что касается непосредственно звуковых данных, они записываются в каталог с именем вида *Имяпроекта***\_data**, располагающийся там же, где сохранён файл проекта. Таким образом, после сохранения проекта с именем, скажем, **Мой\_хит.aup** в одном каталоге с ним окажется каталог **Мой\_хит\_data**, внутри которого будут находится все изменённые и записанные извне данные. Почему именно изменённые? Об этом в следующей главе.

Основные индивидуальные параметры проекта – это частота дискретизации и размер сэмпла, которые настраиваются на вкладке «*Качество*» диалога настройки программы. В проект можно добавлять звуковые файлы с параметрами, отличными от таковых для проекта в целом. В этом случае соответствующие характеристики добавляемых данных просто будут «подогнаны» под характеристики проекта. Частоту дискретизации проекта можно быстро поменять, вызвав из левого нижнего угла окна программы список её возможных значений и выбрав одно их них.

### **3.2. Принцип безопасности**

Представим себе до боли знакомую картину. Некий объёмный файл, существующий в единственном экземпляре, был загружен программу, некорректно изменён и затем сохранён без возможности

<sup>1</sup> Разумеется, если вы хотите, чтобы имя автора и название композиции отображалось в проигрывателе звуковых файлов вроде Winamp или Zinf.

отката. В таком случае количество головной боли будет прямо пропорционально ответственности работы с этими данными.

Большинство программ спроектированы так, что они

- a) не позволяют вернуть данные к любой стадии изменённости после очередного сохранения их на диск;
- b) после каждого сохранения данных на диск они хранят последующие изменения в виде полных копий файлов.

Если пункт a) является причиной описанной выше далеко не гипотетической проблемы, то пункт b) является частой причиной переполнения дискового пространства и необходимости постоянного использования утилит для дефрагментации диска.

Разработчики Audacity позаботились о том, чтобы нервы пользователей были как можно более шелковистыми и создали следующую модель работы со звуковыми данными. Пользователь Audacity имеет выбор, каким образом загружать звуковые файлы в проект. Для этого необходимо выбрать соответствующий логический переключатель на вкладке «Форматы» диалога настройки программы.

Способ первый – целиком скопировать оригинал и работать дальше с ним. Второй способ отличается от первого тем, что оригинальный файл будет использоваться только для воспроизведения его неизменённых частей. Все изменённые данные будут писаться на диск отдельно и также использоваться для воспроизведения по мере их возникновения.

У такого подхода есть неизменная обратная сторона – скорость загрузки данных в проект. Действительно, редакторы, загружающие данные напрямую с диска, делают это заметно быстрее, ведь им не надо предварительно копировать их. Но вспомните – одно неловкое телодвижение с оригинальным файлом – и все данные пропадут. Первый вариант загрузки данных в Audacity эту проблему решает.

Упомянутый выше второй недостаток стандартного способа работы с данными обойдён в Audacity достаточно элегантно. Несмотря на то, что каждая дорожка является единым и неделимым объектом (а зачастую в оригинале – и одним файлом), на самом деле это последовательность файлов размером не более мегабайта. Представьте себе, что минутная дорожка делится на 60 отрезков по минуте каждый. Когда вы накладываете эффект эха на область дорожки между 25-ой и 28-ой минутой, на диске изменяются только 25-ый, 26-ой, 27-ой и 28-ой файлы. Это заметно и в лучшую сторону отражается на скорости выполнения процедуры, а также позволяет экономить дисковое пространство.

Помимо того, в программе реализована система хранения изменений в рамках одной сессии работы с программой. До тех пор, пока вы работаете над проектом, не закрывая окно с ним, и у вас достаточно дискового пространства, вы можете сколько угодно отменять изменения любой давности и снова применять их. И снова, благодаря тому, что физически изменяется только часть данных, быстрота отката заметна невооружённым глазом.

| Действие                                     | Размер |
|----------------------------------------------|--------|
| Создан новый проект                          | 0 MB   |
| Вырезать в буфер                             | 3 MB   |
| Применён эффект: Эквалайзер                  | 2 MB   |
| Дорожка 'E_03_SP_20031203_015641_000446' сме | 0 MB   |
| Огибающая скорректирована.                   | 0 MB   |
| Огибающая скорректирована.                   | 0 MB   |
| • Огибающая скорректирована.                 | 0 MB   |

*Рисунок 3.1. Окно диалога отката по истории*

Необходимо лишь помнить, что история изменений удаляется после каждого сохранения файла проекта.

#### **3.3. Принцип новой дорожки**

Audacity всегда записывает звук в новую дорожку. В ряде случаев бывает полезно «врезать» новую запись вместо старой<sup>1</sup>. Такой функции в программе пока нет, но этот недостаток легко обходится применением буквально нескольких клавиатурных комбинаций подряд, о чём будет рассказано в четвёртом разделе документации.

<sup>1</sup> Так называемый режим Punch In – Punch Out

<sup>14</sup> *Audacity. Вводный курс.*

### **3.4. Типы дорожек**

В проекте Audacity может быть несколько типов дорожек:

- звуковые (монофонические или стереофонические) дорожки;
- дорожки для заметок;
- дорожка времени.

### **3.4.1. Звуковые дорожки**

В настоящее время Audacity работать либо с монофоническими, либо со стереофоническими дорожками. В стереофонической дорожке верхний канал будет левым, а нижний – правым. Впрочем, это не мешает записывать многоканальный звук – для это на вкладке Audio I/O диалога настроек программы нужно лишь указать нужное (и поддерживаемое звуковой картой) количество каналов. И тогда, если количество каналов будет больше двух, все они будут записывать звук в отдельные монофонические дорожки.

Индивидуальные параметры каждой дорожки можно изменить в панели дорожки, находящейся в её левой части. Помимо регуляторов громкости и баланса дорожки можно воспользоваться ниспадающим меню, вызываемым щелчком мышью по названию дорожки справа от кнопки в виде крестика.

### **3.4.2. Дорожки для заметок**

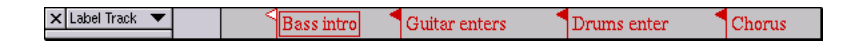

*Рисунок 3.4. Пример дорожки для заметок*

Дорожки для заметок можно использовать для того, чтобы оставлять различные комментарии к звуковым дорожкам. Характер комментариев целиком и полностью зависит от пользователя. Это могут быть тексты песен, маркеры и прочее. О приёмах работы с дорожками заметок читайте в электронной документации к программе в разделе «Дорожки».

### **3.4.3. Дорожка времени**

Дорожка времени является новой экспериментальной функцией, при помощи которой можно изменять скорость воспроизведения на протяжении всей дорожки. В проекте может быть только одна дорожка времени. Создать её можно через меню «*Проект*». После этого, выбрав пункт «*Установить диапазон...*» в меню дорожки, можно изменить нижний и верхний пределы изменения скорости воспроизведения. Подробнее о работе с дорожкой времени можно прочитать в разделе «Дорожки» электронной документации, вызываемой из программы («**? - Помощь...**»)

### **4. Основы работы с Audacity**

#### **4.1. Создание и сохранение нового проекта**

При каждом открытии нового окна (**CTRL+N**) программы автоматически создаётся новый проект. Стоит обратить внимание на то, что в только что созданном проекте доступен только пункт «*Сохранить проект как...***»** меню «*Файл*».

Для быстрого сохранения проекта Audacity под тем же именем можно воспользоваться клавиатурной комбинацией **CTRL+S**.

### **4.2. Добавление дорожек**

Самый простой способ добавить дорожку – нажать **R** или кнопку записи

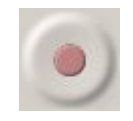

После этого будет автоматически создана новая дорожка, в которую будет производиться запись то тех пор, пока вы не нажмёте клавишу **Пробел** или кнопку остановки

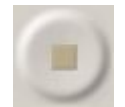

Дорожку также можно добавить из существующего звукового файла в формате WAV, AIFF, MP3 или Ogg Vorbis, выбрав пункт «Импортировать звуковой файл...» в меню «Проект».

Помните, что любая новая дорожка, будь она записана или импортирована в виде существующего файла, будет добавляться в низ проекта, что при достижении некоего критического числа дорожек приведёт к необходимости пользоваться вертикальной полосой прокрутки или колесом мыши. Эта проблема легко решается нажатием комбинации клавиш **CTRL+SHIFT+F**, в то время как по нажатию комбинации клавиш **CTRL+F** все дорожки масштабируются до полного умещения в окне по горизонтали.

### **4.3. Воспроизведение**

Теперь можно воспроизвести записанную или добавленную дорожку. Для этого нажмите клавишу **Пробел** или кнопку запуска воспроизведения

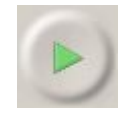

Вы увидите, что по полосе дорожке начнёт перемещаться линия, а синхронно с ней – небольшой зелёный треугольник на линейке времени. Они помогают контролировать, в какой точке времени в каждый отдельно взятый момент происходит воспроизведение.

Стоит лишь нажать клавишу **P** или кнопку

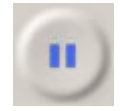

как воспроизведение будет приостановлено до тех пор, пока вы снова не нажмёте клавишу **P** или кнопку приостановки. Обратите внимание, что в режиме приостановленного воспроизведения отображаются две линии: чёрная линия курсора, показывающая место, откуда начато воспроизведение, и зелёная линия, показывающая, где воспроизведение было приостановлено.

#### **4.4. Инструменты**

Давайте для начала разберёмся с инструментами редактирования. Все пять инструментов находятся в собственной панели, которую можно отцепить (пункт «Отцепить контрольную панель» в меню «Вид») и вместе с кнопками управления переместить в любое удобное место (вернуть панель на законное место можно выбором пункта «Прицепить контрольную панель» в меню «Вид»).

В начале работы с проектом автоматически доступен инструмент **выделения** звуковых данных

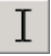

Переместите курсор мыши на дорожку, нажмите левую клавишу мыши и, не отпуская её, переместите курсор вправо или влево. Вы

увидите, что фон части дорожки стал серым. По этому изменению цвета можно судить о том, какая именно часть дорожки была выделена. В дальнейшем над выделенной частью дорожки можно производить различные операции, в том числе такие жестокие, как её удаление.

Следующий инструмент предназначен для **изменения огибающей амплитуды** звукового сигнала.

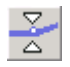

Этот инструмент с заумным названием позволяет достаточно гибко гибко изменять уровень громкости дорожки путём добавления в дорожку **контрольных точек**. Каждая контрольная точка устанавливает амплитуду (уровень громкости) в данной точке времени — от нуля до 150% от нормальной громкости, причём громкость линейно изменяется между каждыми двумя точками.

Приведённая ниже иллюстрация демонстрирует дорожку с изменённой огибающей амплитуды и выбранным инструментом её редактирования:

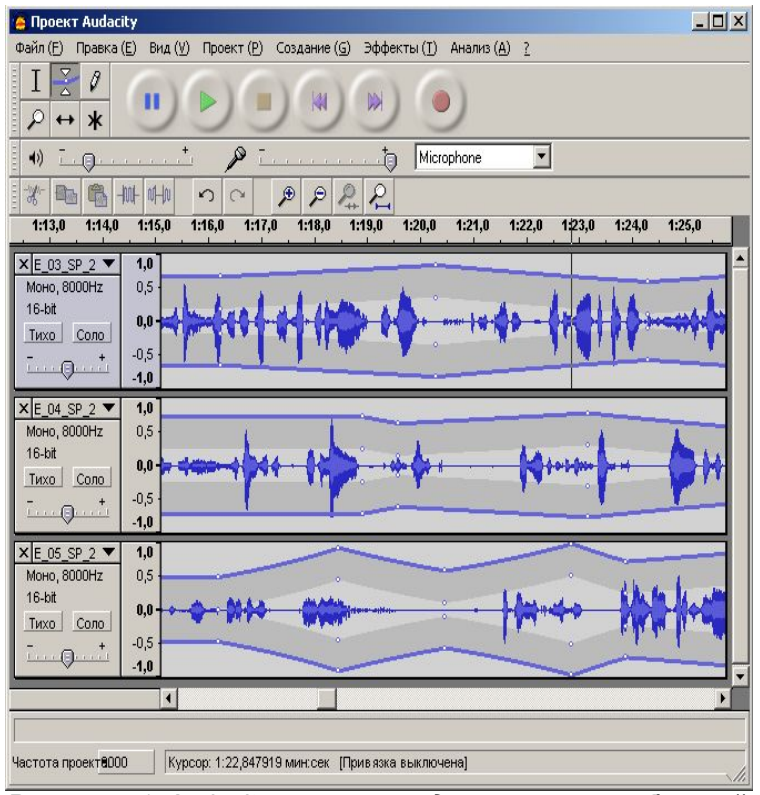

*Рисунок 4.1. Audacity в режиме редактирования гибающей амплитуды*

В приведённой выше иллюстрации насчитывается пять контрольных точек в позициях, соответствующих 1.0, 3.0, 5.0, 7.0, и 9.0 секундам. У каждой контрольной точки есть до 4 «регуляторов», равномерно распределённых по вертикали. Верхний и нижний обозначают положение контрольной точки относительно нормального уровня громкости, а два средних позволяют задавать громкость выше нормальной (>1.0).

Обратите внимание на пунктирную линию вверху и внизу между пятой и восьмой секундами. Они отображают то, что огибающая находится за пределами видимости. Весь контур огибающей линии можно увидеть, изменив масштаб отображения волновой формы дорожки по

вертикали. Для этого переместите курсор на вертикальную линейку и, удерживая нажатой клавишу **Shift**, щёлкните мышкой для отдаления отображения.

Новая контрольная точка создаётся обычным щелчком по дорожке, а перемещается движением перетаскивания. Для того чтобы удалить контрольную точку, щёлкните по ней и перетащите вверх за пределы дорожки, а затем отпустите нажатую клавишу мыши.

Следующий инструмент предназначен для **изменения отдельных сэмплов**

Часто происходит так, что звук вырезается не совсем ровно – когда амплитуда колебания волны находится не в нулевой отметке. На слух такой неровный край воспринимается как щелчок. Этот инструмент помогает решить проблемы. Необходимо масштабировать отображение дорожки так, чтобы стали видны отдельные сэмплы в виде точек. Теперь нужно подвести курсор мыши к крайним сэмплам, нажать левую клавишу мыши и, удерживая её нажатой, провести курсором линию, близкую к нулевой отметке. Точки амплитуды будут смещены соответствующим образом.

Инструмент для **масштабирования отображения дорожки**

работает в нескольких частях дорожки.

Например, когда курсор мыши попадает на область вертикальной линейки, автоматически происходит переключение на него. Одиночным щелчком производится увеличение отображения волновой формы сигнала по вертикали, а по щелчку с нажатой клавишей **Shift** или щелчку правой кнопкой мыши производится отдаления отображения. Каждый раз масштабирование производится с коэффициентом 2, что удобно для точного редактирования огибающей.

При отдаляющем вертикальном масштабировании Audacity автоматически «привязывается» к диапазону -1...1, как только эти значения становятся наиболее близкими. При возникновении проблем с восстановлением вертикальной линейки рекомендуется отдалить отображение до диапазона -2...2, а затем одним щелчком приблизить до -1...1.

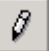

Когда курсор мыши находится над самой дорожкой проведите им по ней выделяющим движением. Отображение выделенной части дорожки будет автоматически приближено. Для отдаления также воспользуйтесь комбинацией **Shift +щелчок левой клавишей мыши** или **щелчок правой клавишей мыши**.

Название инструмента сдвига дорожки во времени

говорит само за себя. Выберите это инструмент, затем переместите курсор в любую точку над дорожкой и, удерживая нажатой левую клавишу мыши, переместите курсор вправо или влево. Вы увидите, что дорожка сдвинулась в соответствующую сторону. Это инструмент удобен для подгонки дорожек при сведении нескольких из них.

Шестая кнопка в панели инструментов отвечает за включение многоинструментального режима.

Это режим для тех, кому лень переключаться инструмента на инструмент или нужно делать это слишком часто. В зависимости от того, где находится курсор мыши по отношении к дорожки, будет происходить автоматическое переключение на нужный инструмент. Поэкспериментируйте с этим режимом, и он наверняка вам понравится.

#### **4.5. Редактирование звуковых данных**

Все основные функции редактирования вынесены на панель редактирования. Если задержать курсор мыши над каждой кнопкой, появится всплывающая подсказка, поясняющая действие, выполняемой по нажатию кнопки.

Основные операции редактирования используются для переноса звуковых данных или же для их удаления. Принцип работы функций вырезания, копирования и вставки аналогичен таковому в любом известном вам текстовом редакторе или процессоре. Командой «Вырезать» выделенные данные перемещаются в буфер обмена, а данные по обеим сторонам выделения соединяются. Командой «Скопировать» звуковые данные просто помещаются в буфер обмена, откуда их можно достать и вставить в другое место текущего проекта или в новый проект при помощи команды «Вставить».

Дополнительные функции, которых вам после знакомства с Audacity будет очень нехватать в текстовых редакторах – «вырезать все данные вне выделения» («*Правка»* - «*Обрезать по краям*», **Ctrl-T**) и «заполнить выделение тишиной» («*Правка*» - «*Заполнить тишиной*», **Ctrl-L**).

При помощи первой функции ото всей дорожки можно быстро оставить только выделенный фрагмент, а при помощи второй -- заглушить его. Вторая функция часто используется при работе с несколькими дорожками.

Предположим, вам необходимо отдельно обработать часть звуковой дорожки. Выделите эту область мышью или с клавиатуры.

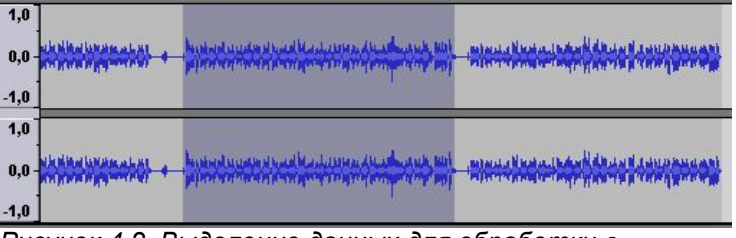

*Рисунок 4.2. Выделение данных для обработки в отдельной дорожке*

Затем в меню «*Правка*» выберите пункт «*Разделить*». Выделенная область будет перенесена в новую дорожку, причём её положение во времени будет сохранено, а исходная область в первой дорожке будет заполнена тишиной:

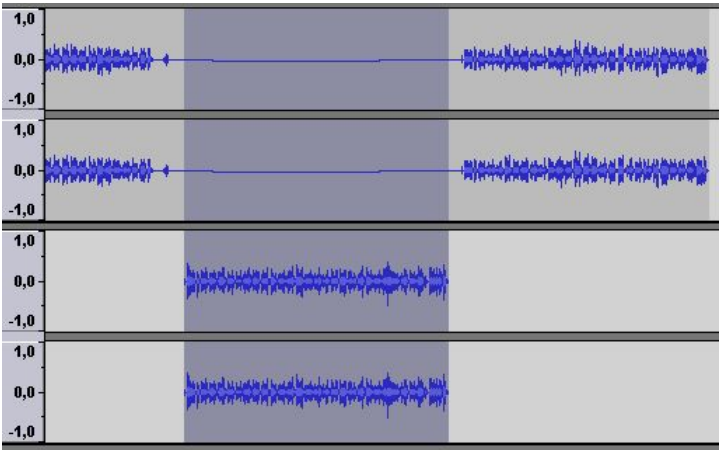

*Рисунок 4.3. Разделённая дорожка*

После обработки можно воспользоваться функцией быстрого сведения, доступной через меню «*Проект*».

Любое действие можно быстро отменить, а отменённое – повторить. Для этого можно воспользоваться соответствующими кнопками на панели редактирования, первыми двумя пунктами меню «*Правка*» или горячими клавишами **Ctrl+Z** (отменить действие) и **Ctrl+Y** (повторить действие). Кроме того, любой эффект можно применить повторно, выбрав первый пункт меню «*Эффекты*» или нажав **Ctrl-R**.

Как уже упоминалось ранее, возможен откат к любому состоянию проекта, считая от последнего сохранения файла проекта. Для этого следует воспользоваться диалогом «*История изменений в проекте*», вызываемым из меню «*Вид*»:

| Действие                                     | Размер |
|----------------------------------------------|--------|
| Создан новый проект                          | 0 MB   |
| Вырезать в буфер                             | 3 MB   |
| Применён эффект: Эквалайзер                  | 2 MB   |
| Дорожка 'E_03_SP_20031203_015641_000446' сме | 0 MB   |
| Огибающая скорректирована.                   | 0 MB   |
| Огибающая скорректирована.                   | 0 MB   |
| ◆Огибающая скорректирована.                  | 0 MB   |

*Рисунок 4.4. Диалог перехода по истории изменений в проекте*

Щелчок по строке, содержащей описание действие, приводит к откату до состояния проекта на этот момент. Если после такого отката вы не внесёте никаких изменений, то можно будет снова уйти вперёд по истории через тот же диалог.

### **4.6. Масштабирование отображения дорожек**

По умолчанию импортируемые и записываемые дорожки отображаются с определённым масштабом, принятым за исходный. При работе над ними постоянно возникает необходимость увидеть больше подробностей в определённом фрагменте звуковых данных, или же, напротив, увидеть как можно большее количество данных в одном окне.

Итак, вот основные виды масштабирования:

- 1. Приблизить отображение дорожки. При таком масштабировании смещения представления данных по временной шкале не произойдёт и текущий "центр" останется на месте.
- 2. Отдалить отображение дорожки. При таком типе масштабирования центр также остаётся на месте.
- 3. Уместить текущее выделение в окне. Масштабирование

производится таким образом, что выделенный фрагмент занимает всё место в окне по горизонтали.

4. Показать в окне проект целиком. Масштабирование производится таким образом, что дорожки проекта занимают всё место в окне по горизонтали, сохраняя положение относительно друг друга.

Есть несколько способов масштабирования. Первый – использовать инструмент масштабирования, описанный выше. Второй способ – использовать кнопки на панели редактирования, отвечающие за масштабирование. Третий способ – использовать горячие клавиши, описанные в Приложении А. Два последних способа удобны тем, что не требуют переключения между инструментами, что заметно экономит время.

### **5. Работа с несколькими дорожками**

Суть работы с несколькими дорожками сводится к тому, что, чаще всего, приходится менять громкость разных дорожек на некоторых их участках так, чтобы микшируемый звук звучал гармонично и одна дорожка не «забивала» другую.

#### **5.1. Выделение данных в нескольких дорожках и манипуляция ими**

Добавьте в проект файлы LadyIsATrampBackgrounds.ogg и LadyIsATrampVocals.ogg, находящиеся на диске.

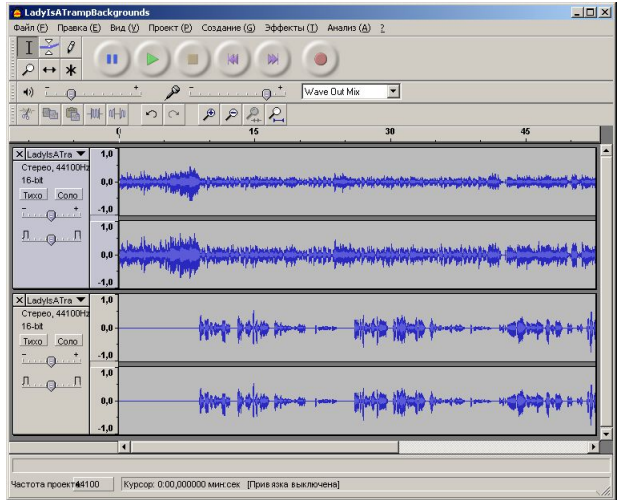

*Рисунок 5.1. Две дорожки, добавленные в один проект*

Если инструмент выделения не выбран, переключитесь на него (**F1**). Перенесите курсор мыши в область отображения первой (самой верхней дорожки), нажмите левую кнопку мыши и, не отпуская её, переместите курсор с 15 секунды по тридцатую, а затем вниз – в область отображения второй дорожки. Вы увидите, что в обеих дорожках будет выделена область с пятнадцатой по тридцатую секунды.

Теперь на этом временном отрезке можно одновременно изменять

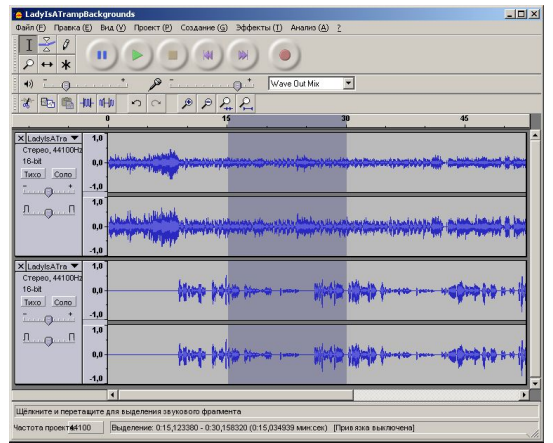

*Рисунок 5.2. Выделение данных в двух дорожках*

данные одинаковым образом. Попробуйте нажать **Ctrl-X** для перемещения выделенных данных в буфер обмена. Вы увидите, что из обеих дорожек данные будут перенесены в буфер, в чём можно убедиться, создав новый проект (**Ctrl-N**) и вставив из туда (**Ctrl-V**).

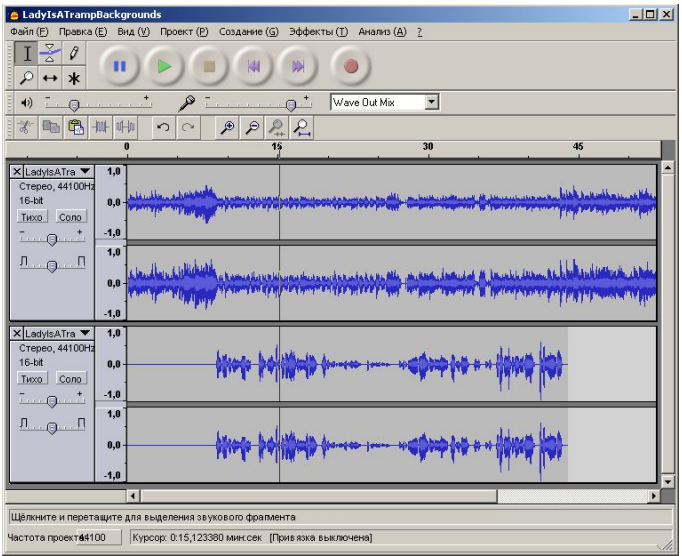

*Рисунок 5.3. Данные из обеих дорожек перемещены в буфер обмена*

Таким же образом можно выделять данные всех дорожек в проекте. Если все дорожки не помещаются в окне проекта, для выделения одинаковой по времени области во всех из них достаточно провести выделяющим движением мышью вниз за пределы окна. Но удобнее нажать **Ctrl-Shift-F** для того, чтобы все окна уместились в окне по вертикали, и затем выделить необходимую область звуковых данных.

В некоторых случаях возникает потребность отредактировать только один канал стереофонической дорожки. Для этого необходимо разделить дорожку на две разных. Щелчком по заголовку дорожки вызовите её меню и выберите пункт «*Разделить стереодорожку*».

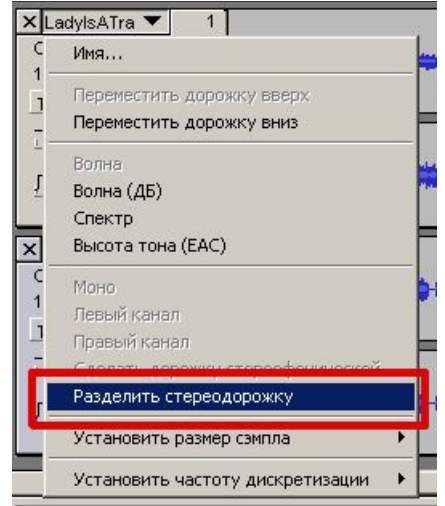

*Рисунок 5.4. Разделение стереодорожки*

По это команде стереофоническая дорожка будет временно разделена на две отдельные дорожки, причём верхняя получит автоматически получит обозначение «*Левая*», а нижняя – «*Правая*»:

После изменения дорожки можно объединить обратно в одну стереофоническую, выбрав пункт «*Сделать дорожку стереофонической*» в меню дорожки, обозначенной как «Левая»:

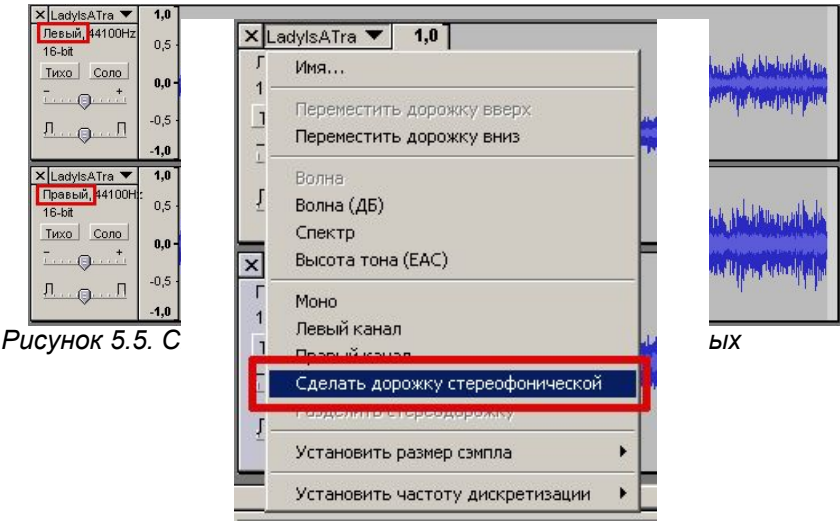

*Рисунок 5.6. Объединение двух дорожек*

Временно разделённые дорожки снова станут одной стереофонической.

Для того, чтобы объединить две исходно монофонические дорожки в одну стереофоническую, нужно через то же меню дорожку указать одну из них как «*Левая*», а вторую – как «*Правая*», а затем выбрать пункт «*Сделать дорожку стереофонической*» в меню дорожки, обозначенной как «Левая».

Кроме того, может возникнуть необходимость поменять местами дорожки, переместив одну из них вверх или вниз. Первый способ – через пункт «Переместить дорожку вниз» или «Переместить дорожку вверх» всё того же меню дорожки – удобен в тех случаях, когда при перемещении дорожки необходимо сохранить существующее выделение некоторой области звуковых данных в ней. Второй способ – подцепить дорожку левой кнопкой мыши и перетащить её вниз – быстрее предыдущего, но он сопровождается выделением всех звуковых данных перемещаемой дорожки.

### **5.2. Быстрое сведение и громкость дорожек**

Быстрое сведение необходимо для получения одной дорожки из нескольких существующих. В такой дорожке будут все исходные будут смешаны определённой пропорции, вычисляемой из громкости каждой дорожки.

Например, если у всех дорожек изначально одинаковая громкость, и регулятор громкости каждой установлен в положение 0, ни одна из дорожек не будет выделяться на фоне остальных.

Есть несколько способов добиться выделения одной дорожки на фоне остальных. Во-первых, можно увеличить её собственную громкость, воспользовавшись эффектом «*Усиление сигнала*» (меню «*Эффекты*»). Во-вторых, можно воспользоваться регулятором громкости воспроизведения, находящимся на панели каждой дорожки. Кроме того, при сведении будут учитываться плавные изменения громкости, создаваемые при помощи инструмента редактирования огибающей.

Таким образом, существует не менее трёх способов выделить сольную партию того или иного инструмента на протяжении всей дорожки, если речь идёт о музыкальной записи, или же обличительную речь того или иного депутата во время очередных слушаний в Госдуме, в то время как несогласные с его позицией пытаются перекричать его с нескольких микрофонов в зале. Иными словами, использование инструментов для изменения громкости<br>помимо любви к экспериментам требует определённой помимо любви к экспериментам требует определённой ответственности за последствия творческой деятельности. Ведь слишком сильно выведенная партия гитариста может погубить запись, а манипуляции звуком в политической сфере вообще чреваты изъятием последней земли у крестьян, фабрик у рабочих и стипендий у студентов.

#### **5.3. Экспорт всего проекта в файлы разных форматов**

После того, как «хвосты» отрезаны, эффекты применены и громкость дорожек выверена, можно экспортировать проект в какой-либо формат звуковых файлов.

Как уже было установлено ранее, Audacity может экспортировать данные в форматы WAV, MP3 и Ogg Vorbis. Для этого необходимо, предварительно настроив параметры экспорта, выбрать соответствующий пункт меню

### **6. Работа с эффектами**

При помощи эффектов можно придать звуку какое-либо необычное звучание (добавить эхо, сделать низкий мужской голос высоким женским) или исправить недостатки оригинальной записи (убрать шумы, усилить басовые частоты).

Эффекты чаще всего выделяются в отдельно устанавливаемые модули, хотя некоторое их количество обычно поставляется вместе с любым более-менее приличным звуковым редактором.

В состав Audacity входят 19 встроенных эффектов, которые легко перекрывают основные пользовательские потребности. Эффекты в зависимости от их назначения распределяются по меню «*Создание*», «*Эффекты*» и «*Анализ*». Давайте коротко пройдёмся по назначению некоторых из них.

**FFT-фильтр** (рис. ) по своей сути очень похож на эквалайзер и предназначен для добавления или уменьшения энергии в тех или иных частотах, что на слух воспринимается как, соответственно, более заметное или менее заметное звучание этих частот. От эквалайзера FFT-фильтр отличается тем, что работает по несколько иному принципу<sup>1</sup> и, кроме того, более гибок в управлении.

<sup>1</sup> При обработке звука он использует так называемые быстрые преобразования Фурье (Fast Fourier Transformations)

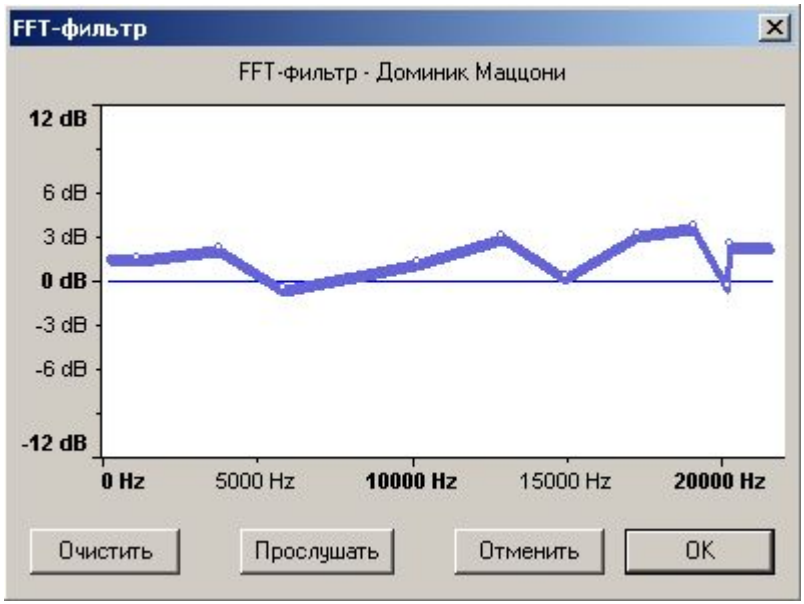

*Рисунок 1. Окно модуля FFT-фильтра*

**Компрессор динамического диапазона** используется для сжатия динамического диапазона в выделенной области звуковых данных, что приводит к более «нежному» звучанию громких пассажей при сохранении уровня громкости существующих негромких пассажей. При желании можно применять чувствительность для повышения воспринимаемой громкости.

Модули **плавного нарастания** и **плавного затухания** применяются в тех случаях, когда нужно, чтобы на некотором отрезке звук постепенно становился громче или тише.

Модули класса «**Смена высоты тона...**» довольно успешно применяются в кино для озвучки различных мелкоформатных существ меньше человека и крупнее микроба. Модуль попросту вычисляет частоту основного тона (частоту, на которой произносится большая часть звуков), после чего её можно повысить или понизить – голос, соответственно, будет более высоким (условно говоря, «детским») или более низким. Этот же модуль можно использовать для обработки записей музыкальных инструментов без фонового сопровождения. В этом случае более наглядным режимом отображения частот будет представление их как нот (см. рис ).

Возможно изменение высоты тона<sup>1</sup> любым из следующих способов: нота, полутона, частота или процентное изменение.

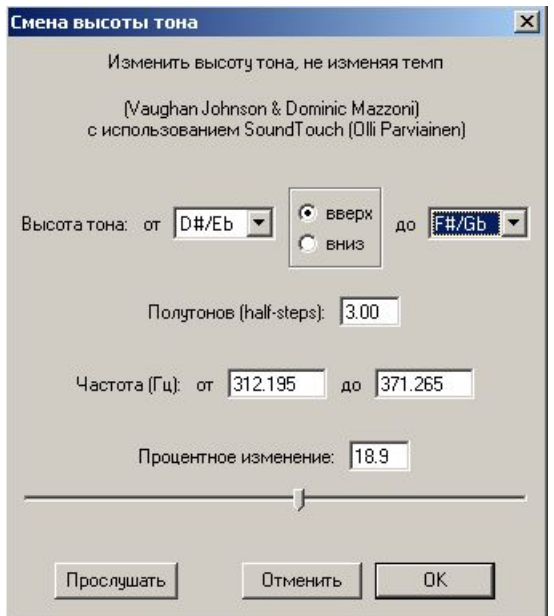

*Рисунок 2. Окно модуля смены высоты тона*

**Удаление шума...** — при помощи этого модуля можно удалять шум из записей.

В Audacity можно использовать и весьма распространённые VSTмодули, коим несть числа. Поддержка этого типа модулей эффектов в настоящее время достигается путём установки дополнительного модуля под названием VST Enabler. Этот модуль работает как в Windows, так и в Mac OS X и скачивается со страницы **http://audacityteam.org/vst/**. Файл **vst enabler.dll** (в случае с Windows) из скачанного архива необходимо положить в каталог **C:\Program Files\Audacity\Plug-Ins\** и перезапустить программу, если она при этом открыта. Установленные отдельно VST-модули появятся в меню «*Эффекты*». Стоит предупредить, что VST Enabler – совершенно новая разработка, появившаяся в результате

<sup>1</sup> Представители музыкальной субкультуры часто называют высоту тона английским словом pitch («питч») даже в разговорах на родном русском языке.

лицензионных ограничений на средства разработки VST-модулей, по причине чего насладиться оригинальным дизайном модулей не получится Для использования VST-модулей под Linux я пока что рекомендую смотреть в сторону vstserver Кьетила Матеуссена (http://www.notam02.no/arkiv/src/).

В версии для Windows находится несколько модулей LADSPA, чрезвычайно распространённых в операционных системах с ядром Linux. К моменты выхода рассматриваемой версии Audacity существует порядка 200 LADSPA-модулей, из которых в поставку Audacity входят шесть наиболее интересных и проверенных.

Рассмотрим работу с модулями эффектов на примере LADSPAмодуля для реверберации GVerb. Эффекты реверберации в принципе предназначены для имитации закрытого помещения.

Как мы уже выяснили в первой части руководства, звуковая волна имеет определённую скорость распространения в воздушной среде. Представим себе помещение с четырьмя ровными стенками, источником звука и слушателем. На рисунке ... стрелками показан путь звуковой волны.

Слушатель сначала воспринимает ПРЯМОЙ сигнал. В модулях эффектов этот сигнал часто обозначают как ИСХОДНЫЙ (DRY). И в большинстве эффектов обработка делится на две части: РАННИЕ ОТРАЖЕНИЯ и Реверберацию.

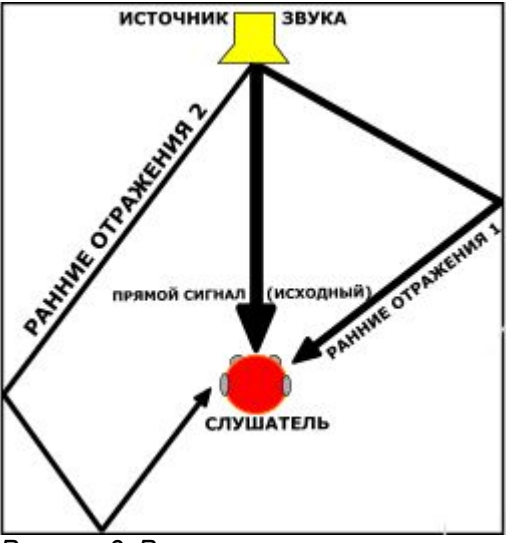

*Рисунок 3. Ранние отражения*

Первые ранние отражения волны достигают слушателя хоть и не намного, но позже прямой звуковой волны, ведь их путь длиннее. Разница во времени между приходом прямой звуковой волны и её ранних отражений измеряется в миллисекундах.

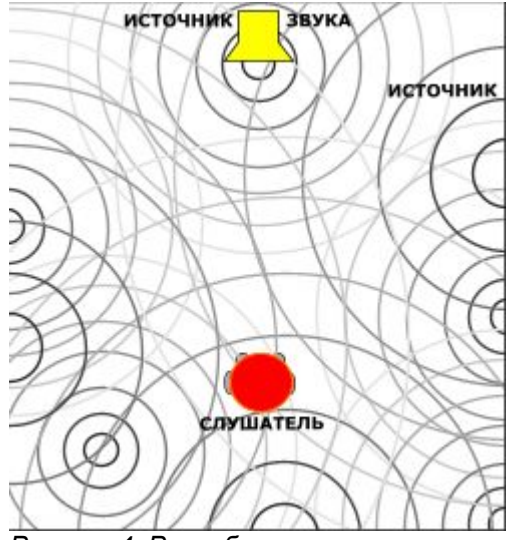

*Рисунок 4. Реверберация*

Звуковые волны отражаются от стен и предметов внутри помещения, поэтому через некоторое время индивидуальные отражения исчезают и реверберация нарастает.

Время между восприятием слушателем ПРЯМОЙ звуковой волны и началом реверберации называют предзадержкой (Predelay). Этот параметр присутствует во многих модулях реверберации и исчисляется в миллисекундах (мс).

Разница во времени между выключением любого источника звука и достижением уровня реверберации, скажем, -60 Дб от громкости исходного сигнала называют временем реверберации 60 (RT60). Этот параметр также присутствует в большинстве модулей.

Для создания эффекта реверберации в Audacity стоит потренироваться на модуле GVerb. Для этого необходимо переключиться на инструмент выделения (F1), выделить курсором некоторую область звуковых данных и выбрать пункт «*GVerb*» в меню «*Эффекты*».

Его стандартные установки несколько не соответствуют реалиям жизни, поэтому предлагаем воспользоваться следующими:

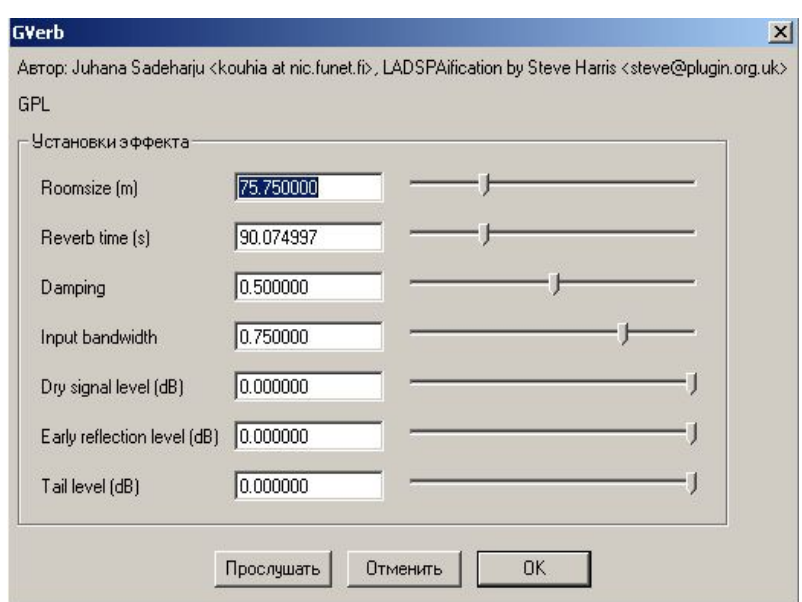

*Рисунок 5. Окно модуля GVerb*

| Roomsize (m)                | 40   |
|-----------------------------|------|
| Reverb time (s)             | 4    |
| Damping                     | 0.9  |
| Input bandwidth             | 0.75 |
| Dry signal level (dB)       | O    |
| Early reflection level (dB) | -22  |
| Tail level (dB)             | -28  |

Вот ещё один пример использования Gverb, в результате которого имитируется звучание в большом зале:

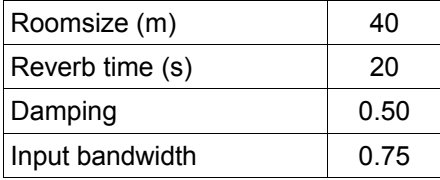

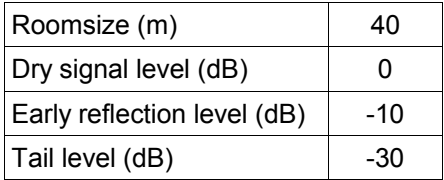

Для снижения эффекта реверберации стоит покрутить регуляторы Early reflection level (dB) и Tail level (dB).

### **7. Решение типовых задач**

Давайте рассмотри решение нескольких задач, наиболее часто возникающих перед пользователем.

#### **7.1. Запись концерта для выкладывания в Сеть**

Под концертом можно понимать любое мероприятие, которые вы записываете для того, чтобы потом выложить в Интернет и, таким образом, приобщить к действу тех, кто его пропустил.

В выпадающем меню из панели микшера, как это показано на рисунке ниже, выберите устройство, с которого будет производиться запись. Если микрофон подключается напрямую к компьютеру через звуковую карту (обычно, это разъём розового цвета с выбитым на металле вверху изображением микрофона), то выбрать нужно Microphone, если же микрофон или несколько микрофонов по пути к звуковой карте попадают на микшерный пульт, то рекомендуется использовать линейный вход – Line In (разъём синего цвета).

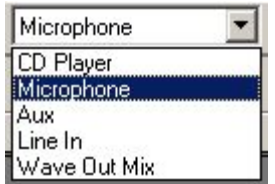

Поскольку встроенные индикаторы уровня записи и воспроизведения являются новой для Audacity функцией, которая будет включена только в следующую версию программы, настоятельно рекомендуется проверить уровень запись, сделав несколько проб и оценив громкость записи по линейке слева от области отображения волновой формы. При максимально возможной громкости отклонения от нуля не должны превышать диапазон -0,8..0,8. Корректировка ровня записи производится при помощи соответствующего регулятора в панели микшера, имеющего слева пиктограмму с изображением микрофона.

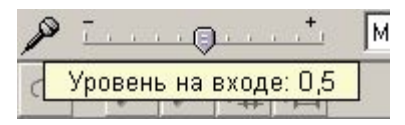

Отрегулировав громкость, следует позаботиться о том, чтобы на

жёстком диске было достаточно свободного пространства. Его объём можно быстро проверить, вызвав диалог настройки программы («Файл» – «Настроить...» или Ctrl-P) и переключившись на вкладку «Каталоги». На снимка экрана внизу видно, что к моменту записи доступно 2 Гбайта дискового пространства. Этого хватит примерно на 200 минут записи с частотой дискретизации 44,1 кГц и размером сэмпла 16 бит. Увеличение этих параметров (вкладка «Качество» того же диалога настроек) повлечёт за собой более быстрое заполнение дискового пространства, поэтому стоит расчитать, как много дискового пространства вам понадобится и, при необходимости, освободить его, временно перенеся данные на другой носитель.

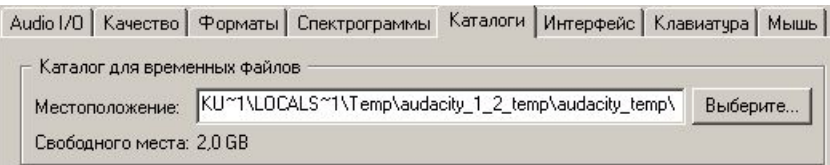

Затем стоит проверить, не запущены ли кроме Audacity какие-либо ещё программы, и при наличии таковых выгрузить их из памяти: любая, даже очень дорогая и написанная настоящими профессионалами программа может вызывать так называемую утечку памяти, а столь агрессивное «отъедание» системных ресурсов посторонними программами во время записи чревато серьёзными проблемами вплоть до зависания системы.

После того, как запись произведена, необходимо в первую очередь сохранить изменившийся файл проекта и, по возможности, сделать его архивную копию (не забывайте о каталоге с именем вида **Имя проекта\_data**).

В записи могут оказаться фрагменты, не представляющие никакой ценности – например длинные паузы между выступлениями, антракт и т.д. От них можно избавиться, выделив их и нажав **Ctrl-X** или **Delete**. Полученная склейка может звучать неровно, поэтому лучше всего воспользоваться следующим алгоритмом работы:

- 1. Выделить ненужный фрагмент.
- 2. Пометить его флажками при помощи дорожки для заметок.
- 3. Заполнить этот фрагмент тишиной (через меню «*Правка*» или нажатием **Ctrl+L**).
- 4. Использовать эффект плавного затухания на последние несколько секунд до пустого отрезка.
- 5. Использовать эффект плавного нарастания на первые несколько секунд после пустого отрезка.
- 6. Удалить пустой отрезок.
- 7. По необходимости заменить флажок пустого отрезка на флажок, указывающий место сшивки.

Если в записанном мероприятии выступало больше одного человека, имеет смысл поделить её на несколько частей (по количеству выступавших) и выкладывать запись несколькими небольшими файлами, а не одним гигантским.

Прослушайте запись и пометьте начало и конец каждого выступления флажком при помощи дорожки для заметок, выделив нужный фрагмент, нажав **Ctrl-B** («*Проект*» - «*Добавить заметку к выделению*») и записав справа от флажка короткий опознавательный текст.

После того, как все фрагменты помечены, настаёт время ножниц и клея. Каждый флажок хранит выделение помеченного им фрагмента. Щёлкните мышкой по флажку и выделите показанный фрагмент. Проверив, что начало и конец фрагмента выбраны правильно, воспользуйтесь функцией разделения дорожки (меню «Правка»). Выделенный фрагмент будет перенесён в новую дорожку с сохранению положения в времени. Проделайте ту же операцию с остальными фрагментами, а затем удалите пустое пространство справа в первой дорожке, выделив его и нажав **Delete**.

Теперь по очереди экспортируйте данные каждой дорожки в избранный формат, щёлкнув мышкой по её панели вне ползунков и кнопок, а затем выбрав в меню «Файл» соответствующий пункт.

В качестве сжатого формата рекомендуется использовать Ogg Vorbis, а не MP3. Тому есть две основные причины:

- 1. Файлы в формате Ogg Vorbis занимают меньше пространства при одинаковой битовой частоте (например, 180 Кбит/сек) с такой же записью, но в формате MP3.
- 2. Файлы в формате Ogg Vorbis имеют лучшее качество в сравнении с записями в формате MP3 с одинаковой битовой частотой, что подтверждено огромным количеством тестов, проводившихся разными лабораториями.

Кроме того, в настоящее формат Ogg Vorbis поддерживается всеми современными проигрывателями музыкальных файлов, включая Winamp, Quintessential и Zinf.

### **7.2. Выравнивание громкости**

Любой пользователь, имеющий архив MP3- или Ogg Vorbis файлов с музыкой, наверняка сталкивался с необходимостью периодически регулировать громкость воспроизведения композиций из проигрываемого списка (плейлиста). Происходит это по ряду причин.

Дело в том, что даже у цифровой записи есть определённый предел громкости, превышение которого сопровождается слышимыми искажениями. У каждого звукорежиссёра свои представления о максимально допустимой громкости, причём в последнее время предпочтение отдаётся более высокому уровню, иногда даже ценой тех самых искажений. Поэтому записи старой музыки часто воспринимаются как более тихие, а новой – как более громкие. Кроме того, на одном альбоме у исполнителя могут быть ещё и акустические произведения, которые часто воспринимаются на слух как более тихие.

В некоторых программах для цифрового извлечения музыки с компакт дисков существуют средства выравнивания громкости, избавляющие пользователя от необходимости нервно дёргаться в сторону регулятора громкости.

Для того, чтобы ваши собственные записи не постигла та же участь, рекомендуется ко всем сведённым дорожкам применить эффект «Нормализация» (меню «Эффекты»).

Выделите всю дорожку щелчком по её панели вне кнопок и ползунков, а затем вызовите диалог модуля «*Нормализация...*» из меню «*Эффекты*». Выставьте оба флажка и нажмите ОК. После этого дорожку можно экспортировать в WAV или один из сжатых форматов.

К сожалению, применять этот эффект к записям в форматах MP3 и Ogg Vorbis не имеет особого смысла, поскольку при обратном экспорте дорожки в MP3 произойдёт ещё одно сжатие данных, которое отрицательно скажется на качестве записи.

### **7.3. Удаление шума из записи**

Модуль удаления шума чаще всего используется для реставрации старых аналоговых записей (на грампластинке или кассете).

Алгоритм работы модуля достаточно прост: сначала необходимо предложить модуль фрагмент записи, содержащий только шум. Как только характеристики шума будут определены, модуль будет

«знать», что именно удалять из записи.

Итак, порядок работы с модулем следующий. Сначала необходимо выбрать фрагмент записи (несколько секунд), содержащий только шум, затем вызвать диалог модуля и нажать кнопку «Создать модель шума». Затем следует выделить область звуковых данных для фильтрации от шума и нажать кнопку «*Удалить шум*» в том же диалоговом окне.

Стоит поэкспериментировать с ползунком «*Больше – Меньше*», чтобы подобрать наиболее корректный уровень фильтрации. Появление в результате применения фильтра слышимых искажений в порядке вещей, но чем больше соотношение сигнал/шум, тем качественнее фильтр работает. Так что стоит найти «золотую середину», когда шума заметно меньше, а внесённые искажения не сводят смысл использования фильтра на ноль.

В будущие версии программы планируется дополнительные модули для реставрации звука: «Удаление щелчков» и «Удаление шипения». Первый помогает в борьбе с «песком» на грампластинках, а второй – с характерным шипением старых магнитофонных записей, происходящего по причине износа магнитной ленты.

## **8. Приложение А. Горячие клавиши**

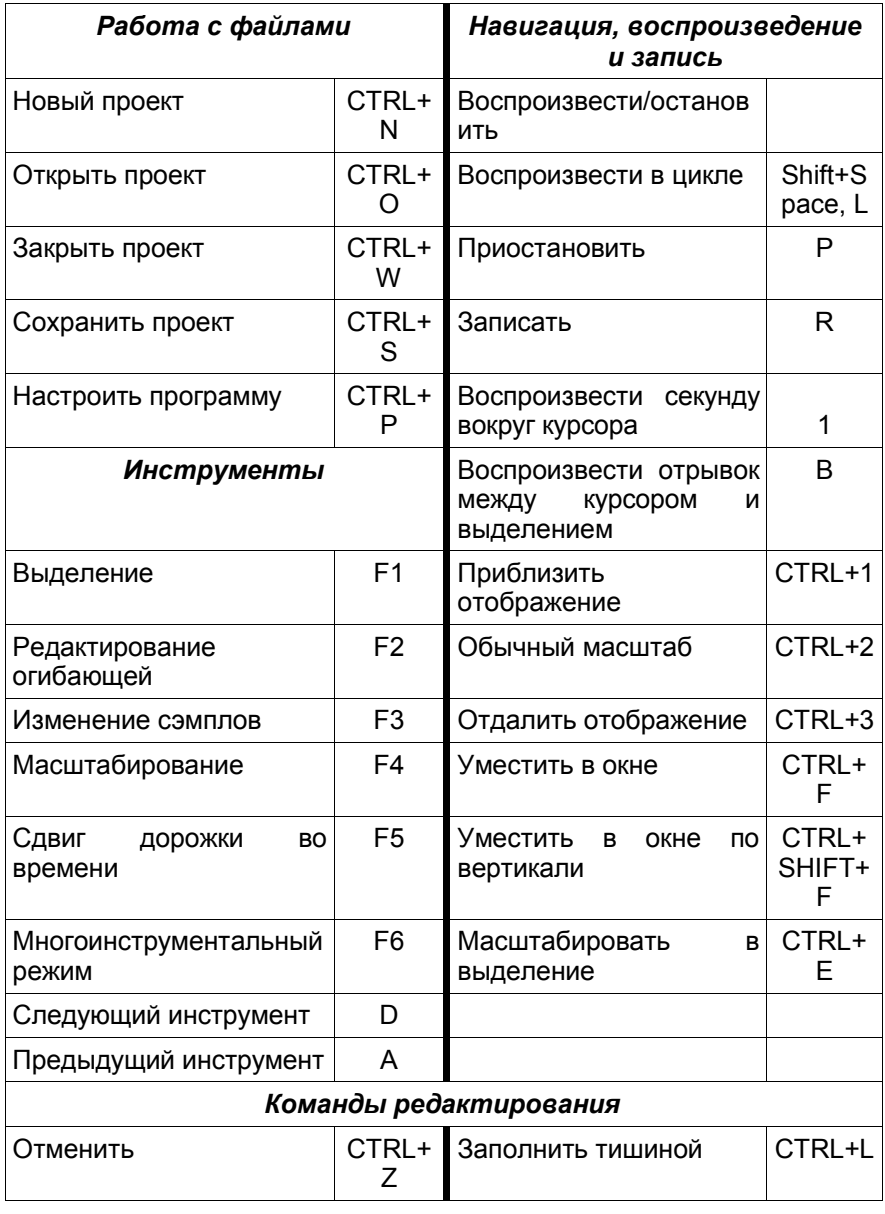

*Audacity. Вводный курс.* 45

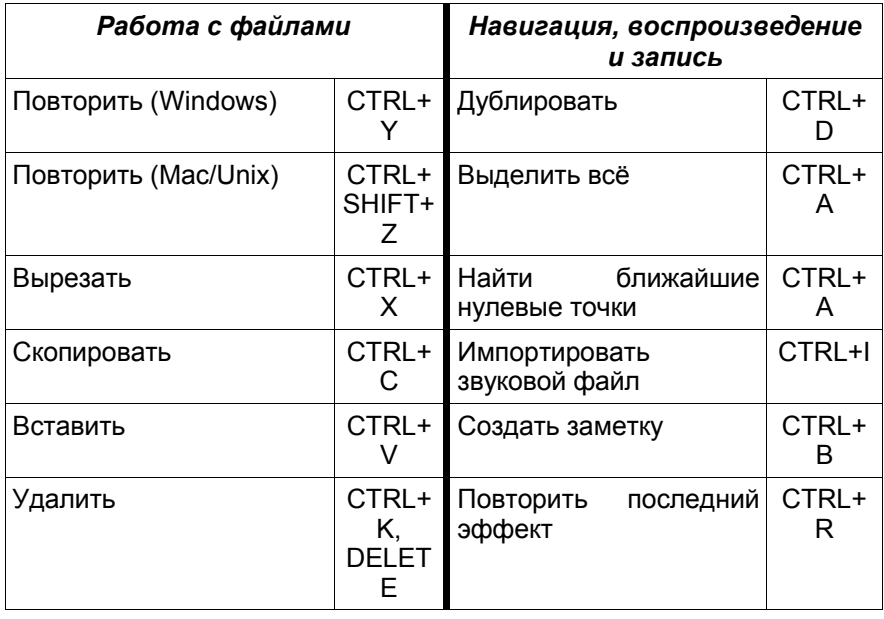

### **9. Приложение Б. Дополнительные справочные ресурсы**

- 1. **http://audacity.sourceforge.net** основной интернет-ресурс проекта Audacity.
- 2. **http://audacityteam.org** дополнительный ресурс проекта Audacity, ориентированный на разработчиков; здесь можно оставить заявку на ту или иную новую функцию, которой на ваш взгляд, программе не хватает.
- 3. **www.websound.ru** на этом портале можно узнать много полезного о теории цифрового звука.
- 4. **www.linuxmusician.com** если вы решитесь использовать Linux как основу домашней звуковой студии, вам наверняка будут интересны тематические статьи и новости разработок свободного программного обеспечения для музыкантов.